## MISSING SALES FIX

This step‐by‐step tutorial will guide you through fixing missing sales.

1. Open Historical Reporting by clicking on the icon on the Xplorer bar

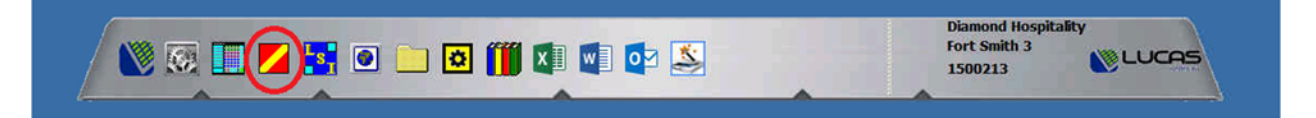

Use the arrow keys next to the month to quickly jump back to the month of sales needing corrected.

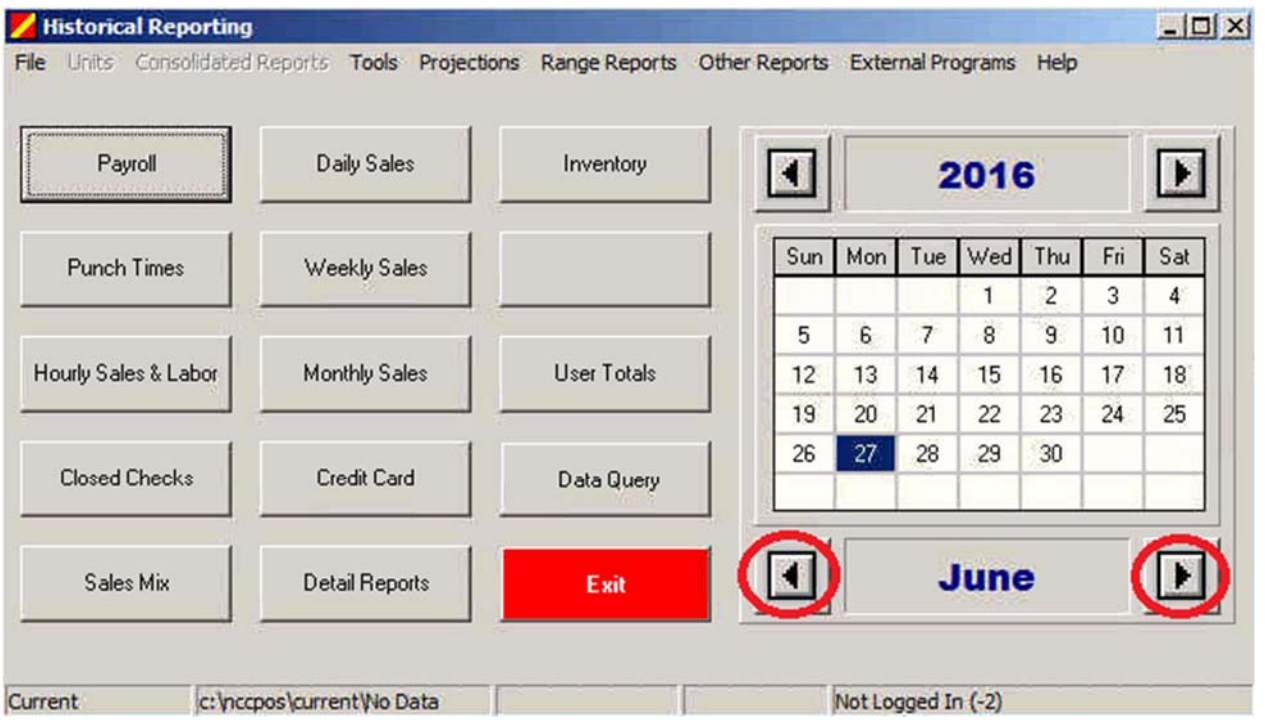

2. Once the month and day are selected, click "Tools" at the top and in the dropdown box, select "Check Polling".

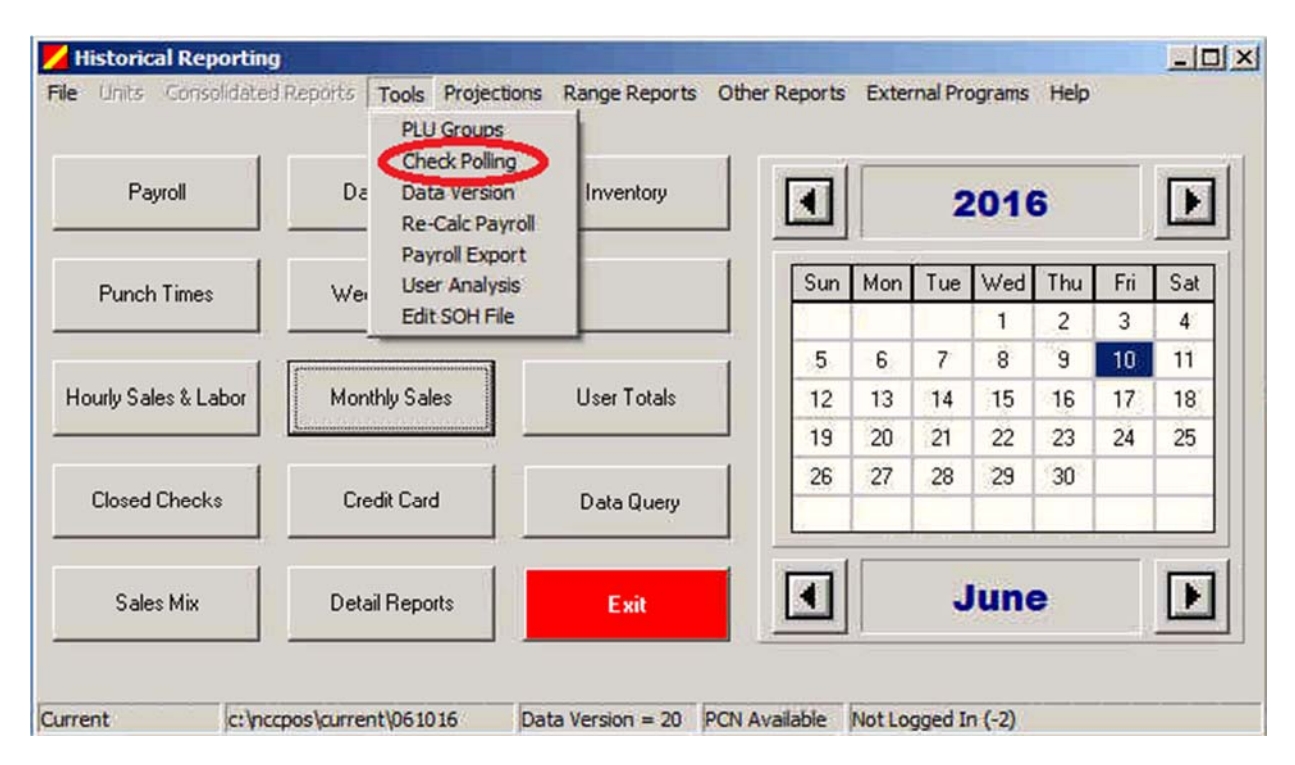

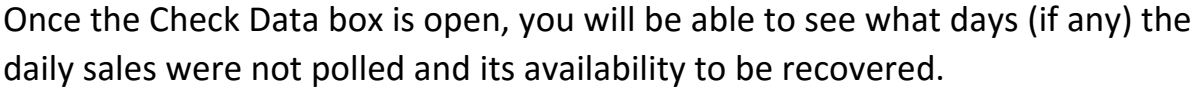

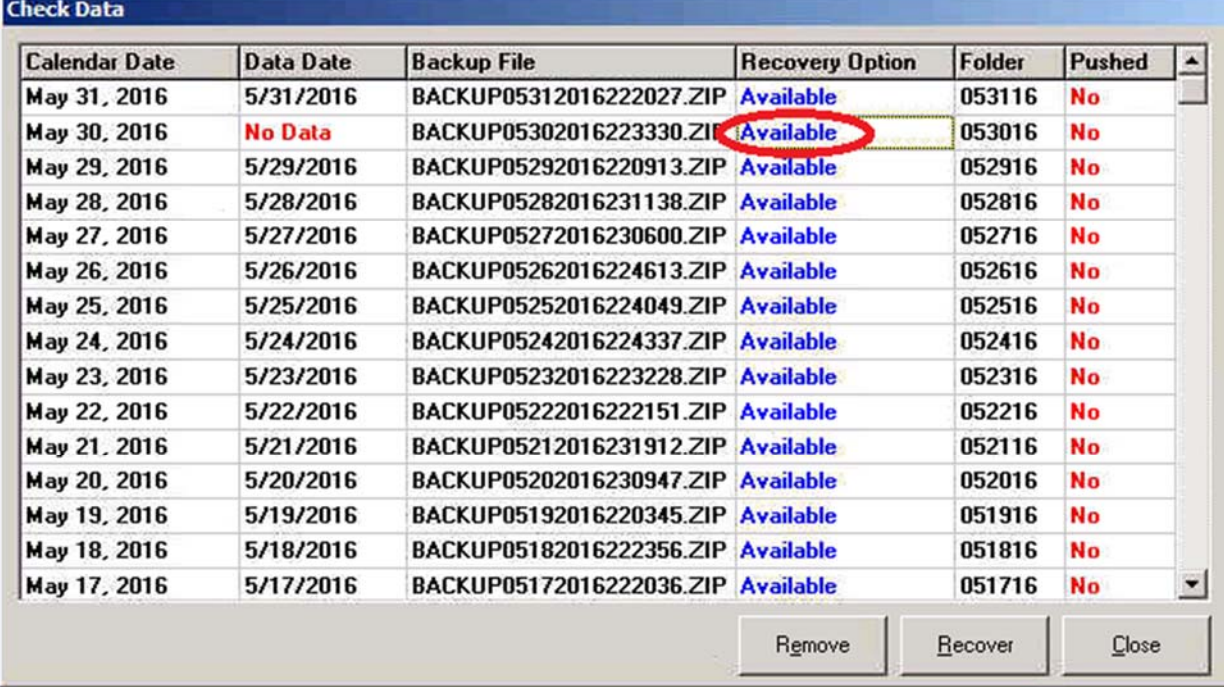

3. On the day of the missing sales **double click** "Available" so it reads "Ready" then click "Recover"

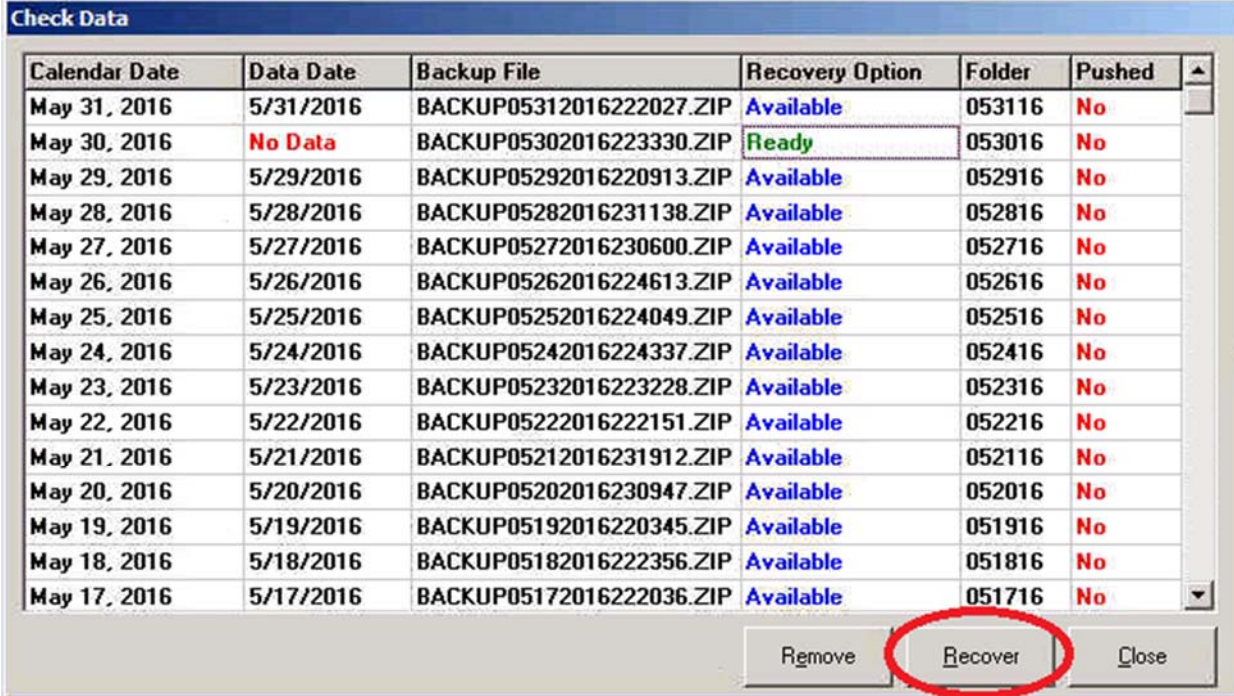

After clicking "Recover" do **NOT** click in, or close out the script boxes. The boxes will close after the recovery script has ran.

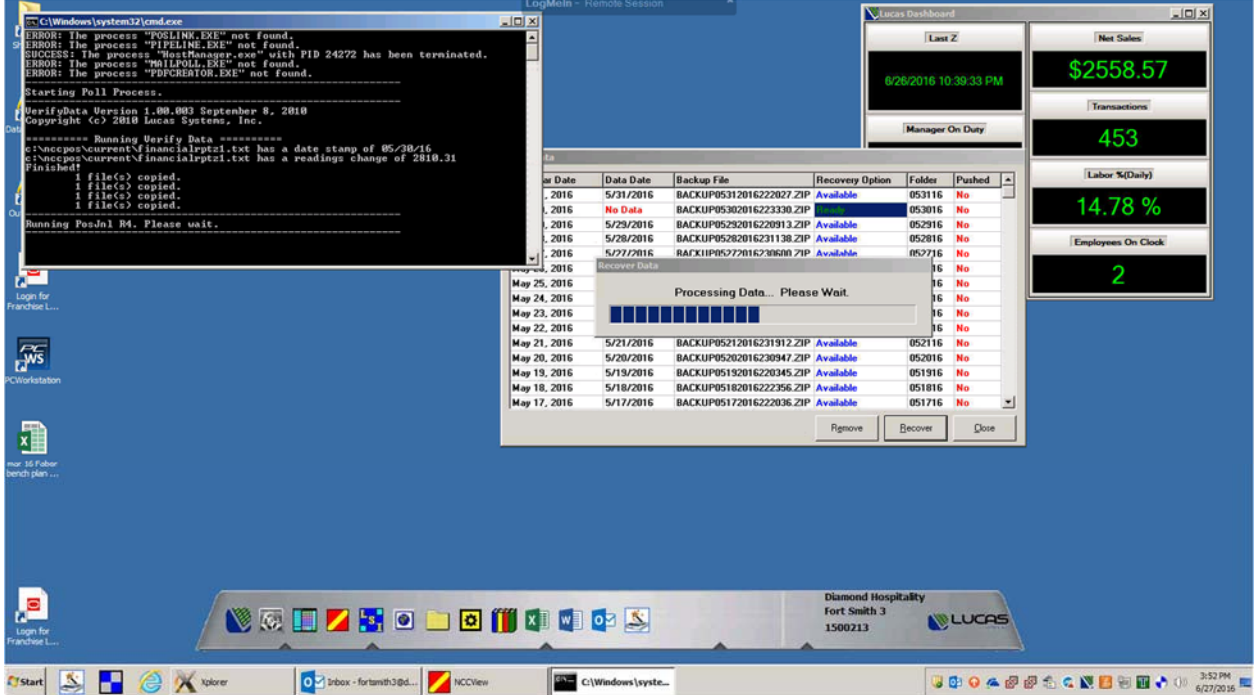

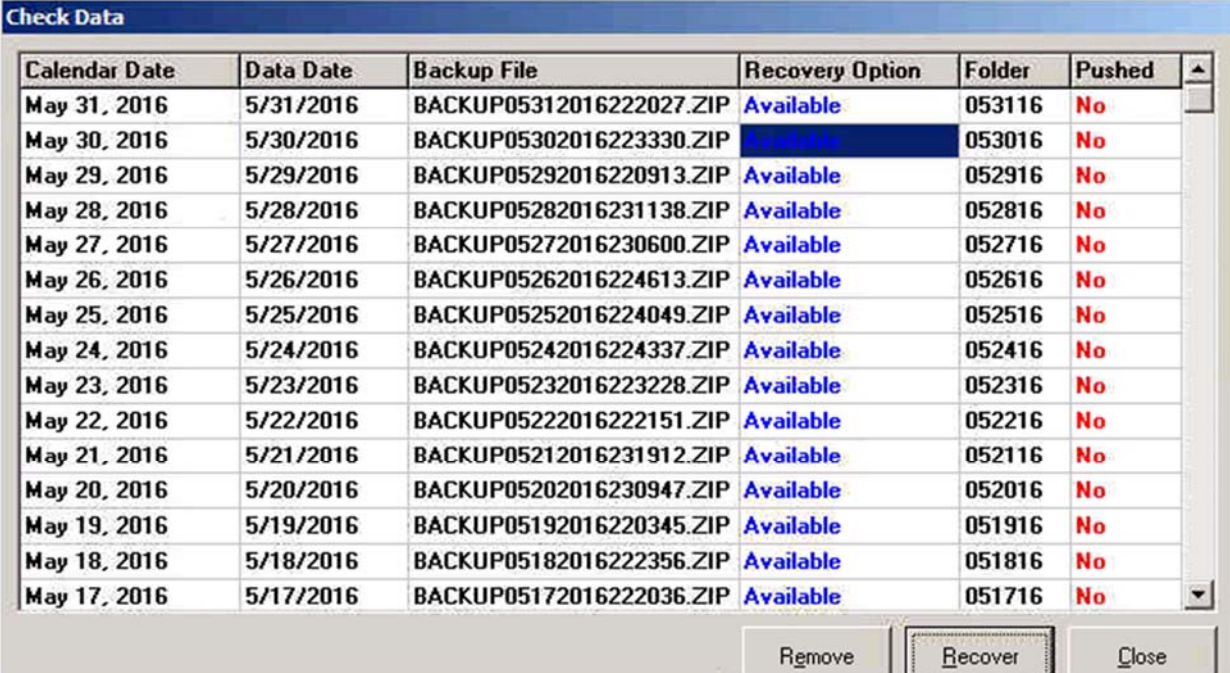

4. After the script finishes, the missing sales will be recovered and the window can be closed.